1

# **Installation**

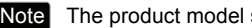

Note The product model shown in this QIG is TL-WA701ND, as an example.

## **Connecting the Device for Configuration**

Assign a static IP address 192.168.1.100 for your computer. Please refer to the **T3** in **Troubleshooting** guide if you need assistance.

 $\mathbf{2}$ Connect to the Access Point with the Ethernet cable or via wireless.The default SSID of the<br>Access Point is TP-LINK Access Point is XXXXXX. The XXXXXX is the last 6 characters of the Access Point's MAC address.

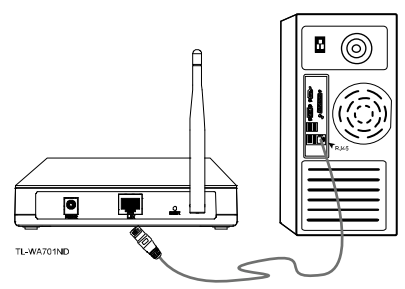

3) Plug the provided power adapter into the power jack on the back of the Access Point, and the other end to a standard electrical wall socket.

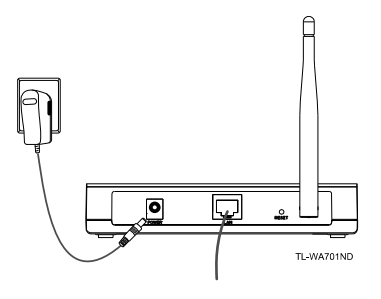

Note If the distance between the outlet and the Access Point is too long to supply the power, you can refer to the Power over Ethernet(PoE) solution in **Appendix B: With PoE Setup.**

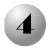

Turn on all of your network devices and then check to see if the LEDs on the Access Point display normally as the diagram bleow describes.

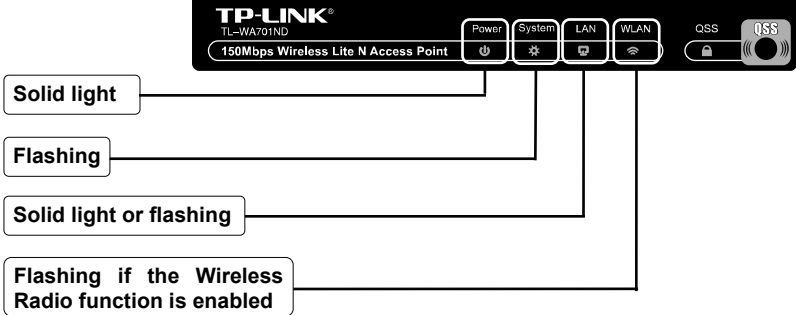

Note If the LEDs display abnormally, please check to see if all the cable connectors (power adapter and Ethernet cable) are well connected to your device.

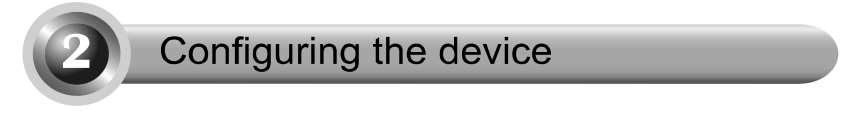

## **Login**

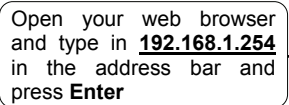

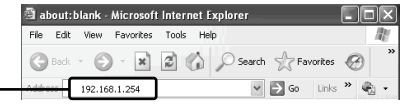

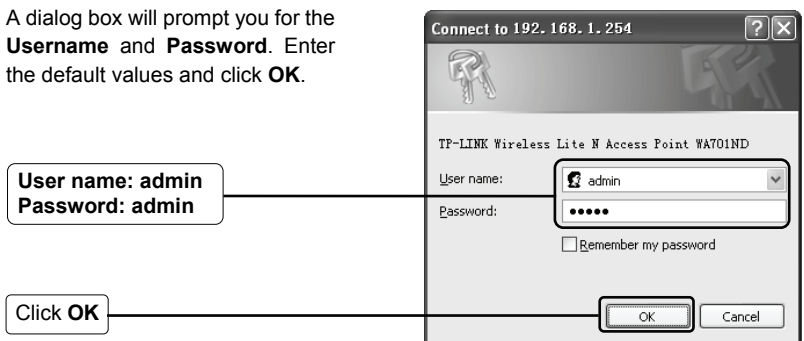

Note If the dialog box does not pop up, please refer to **T3** in the **Troubleshooting**  guide. **T2** will give you some help if you forget the password.

## **2** Network Setting

After successfully logging in, this page will then display.

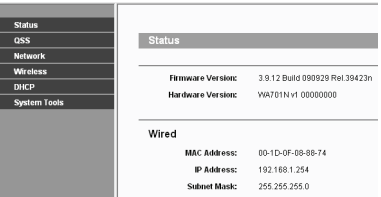

You may need to change the LAN IP address and the gateway according to your network.

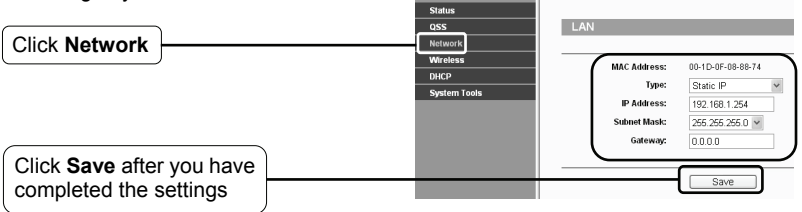

Note If you have changed the LAN IP address, please log in to the Access Point using the new IP address.

## **3** Operation Mode Selection

This Access Point provides six operational modes: Access Point mode, Multi-SSID, Client mode, Repeater mode, Universal Repeater mode and Bridge with AP mode. Please choose an appropriate operation mode for the Access Point.

### **Access Point Mode**

In this mode, the Access Point will act as a wireless central hub for your wireless LAN clients, giving a wireless extension for your current wired network. The **Multi-SSID** mode is similar to **Access Point** mode.

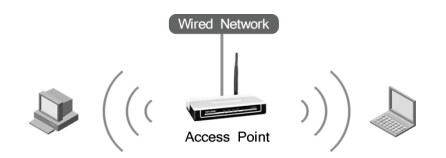

### **Client Mode**

In this mode, the Access Point will act as a wireless card to connect with WISP.

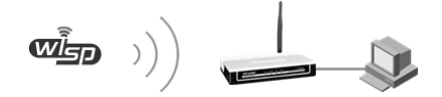

### **Repeater Mode**

In this mode, the Access Point can extend the coverage of another wireless Access Point or Router. The universal repeater mode is for the wireless Access Point or Router which does not support WDS function.

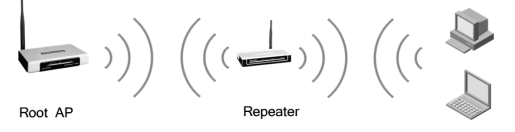

### **Bridge with AP Mode**

In this mode, the Access Point can wirelessly connect two or more remote LANs together.

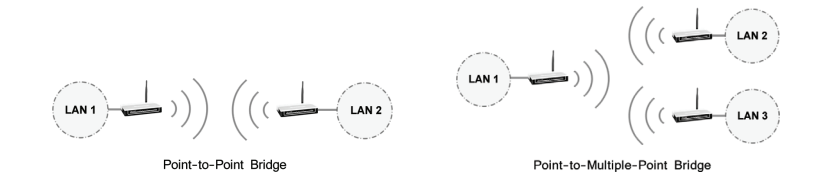

## **4** Operation Mode Setting

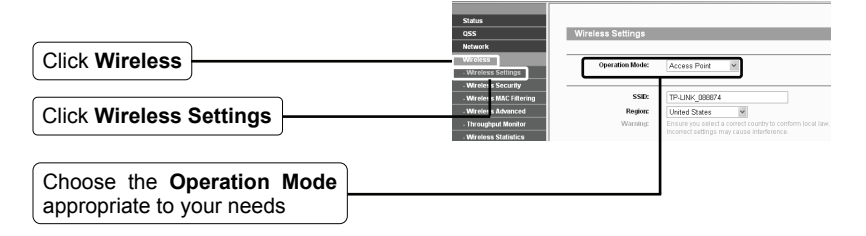

If **Access Point** mode is selected, please proceed to part **A**; If **Client** mode is selected, please skip to part **B**; If **Repeater** mode is selected, please skip to part **C**; If **Bridge with AP** mode is selected, please skip to part **D**.

Note If the wireless security is required, please refer to the **Appendix A: Wireless Security Setup** to configure the Access Point after finishing the following operation mode settings.

### **A. Access Point Mode**

This Access Point is set to Access Point mode by default. The wireless settings can be changed as follows.

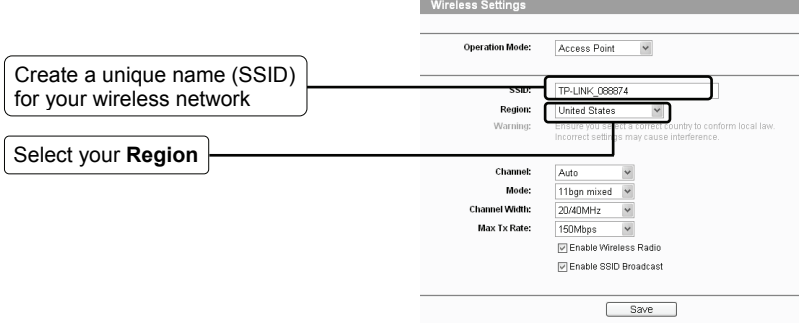

Click **Save** at the bottom of this page. **Your setup is now complete.** 

Note The setup for **Multi-SSID** mode is similar to that of **Access Point** mode.

#### **B. Client Mode**

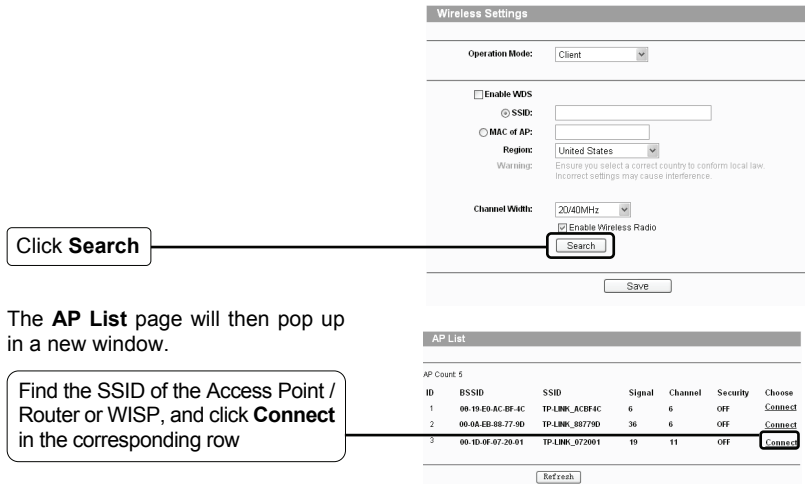

You will then return to the previous page.

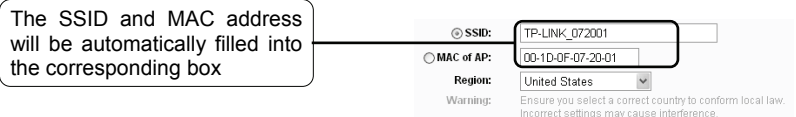

Click **Save** at the bottom of this page. **Your setup is now complete.**

### **C. Repeater Mode**

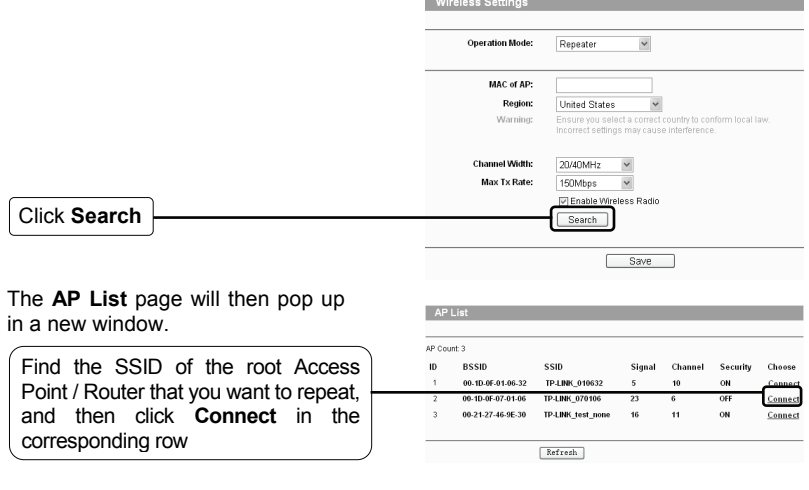

You will then return to the previous page.

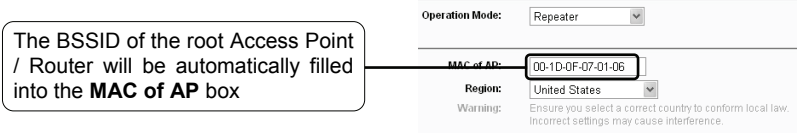

Click **Save** at the bottom of this page. **Your setup is now complete.** 

Note The setup for **Universal Repeater** mode is similar to that of **Repeater** mode.

### **D. Bridge Mode**

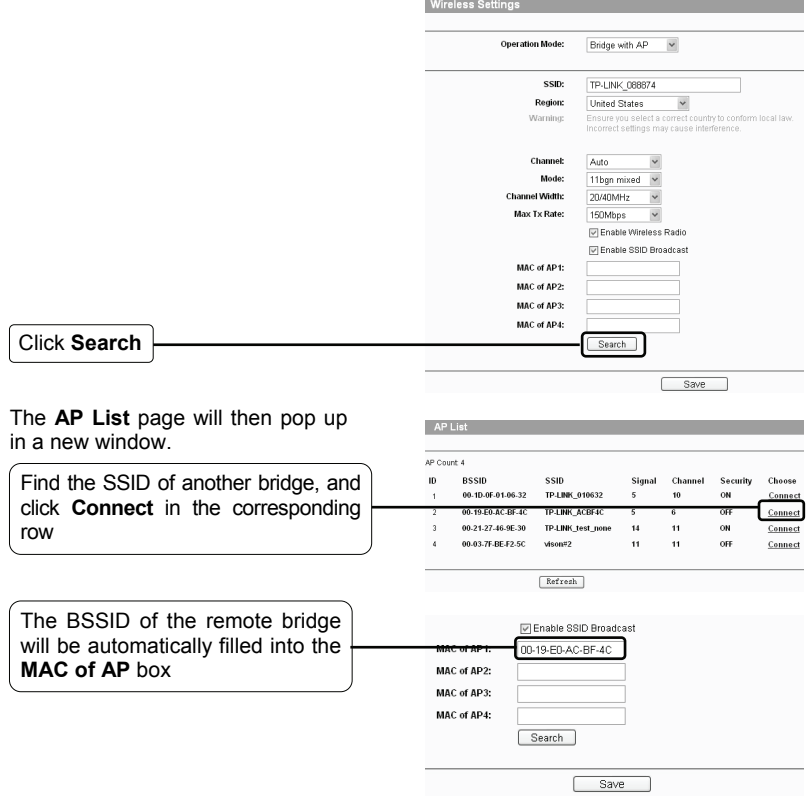

Click **Save** at the bottom of this page. **Your setup is now complete.** 

Note Please make sure all the bridges are set to operate in the same channel with different LAN IP address.

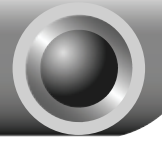

# **Troubleshooting**

#### **T1. How do I restore my Access Point's configuration to its factory default settings?**

With the Access Point powered on, press and hold the **Reset** button on the rear panel for 8 to 10 seconds before releasing it.

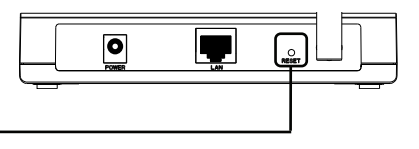

Hold it in for 8 to 10 seconds

Once the Access Point is reset, the current configuration settings will be lost and you will need to reconfigure the Access Point. **Note** 

#### **T2. What can I do if I forget my password?**

- 1) Restore the Access Point's configuration to its factory default settings. If you don't know how to do that, please refer to previous section **T1**;
- 2) Use the default user name and password: **admin**, **admin**;
- 3) Try to reconfigure your AP by following the instructions of this QIG.

#### **T3. What can I do if I cannot access the web-based configuration page?**

#### **For Windows XP OS**

- 1) Go to **Start > Settings > Control Panel > Network and Internet Connections > Network Connections**; Right Click **Local Area Connection or Wireless connection >** Select **Properties**;
- 2) Double Click **Internet Protocol (TCP/IP)** in the item list.

Select **Use the following IP address**, enter the 192.168.1.100 as the IP address, 255.255.255.0 as the Subnet mask; Select **Use the following DNS server addresses**, enter the **DNS server address** provided by your ISP or network administrator;

3) Click **OK** button to finish the settings.

#### **For Windows Vista OS**

- 1) Go to **Start > Settings > Control Panel > View network status and tasks;**  Click **View Status** at the right side **> Properties**;
- 2) Double Click **Internet Protocol Version 4 (TCP/IPv4)** in the item list; Select **Use the following IP address**, enter the 192.168.1.100 as the IP address, 255.255.255.0 as the Subnet mask; Select **Use the following DNS server addresses**, enter the **DNS server address** provided by your ISP or network administrator;
- 3) Click **OK** button to finish the settings.
- Note More detailed instructions for the IP address settings can be found in the User Guide on the resource CD.

Now, try to log on to the Web-based configuration page again after the above settings have been configured. If you still cannot access the configuration page, please restore your Access Point's factory default settings and reconfigure your Access Point following the instructions of this QIG. Please feel free to contact our Technical Support if the problem persists.

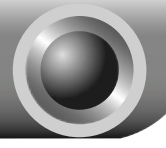

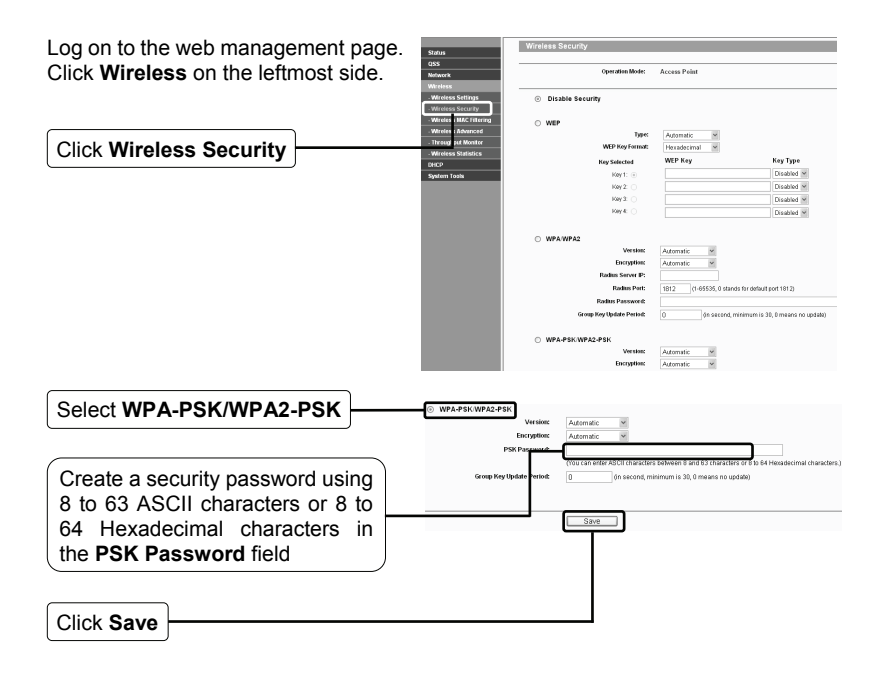

Note The WPA-PSK/WPA2-PSK encryption type is more secure and recommended, but it is not available for Bridge mode.

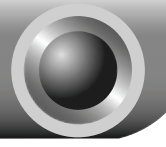

## Appendix B: With PoE Setup

 Turn off all your network devices, including your computer(s), power injector and the AP.

- Connect your computer to the **LAN** port on the power injector with an Ethernet Cable.
- Connect your AP to the **PoE** port on the power injector with an Ethernet Cable.
- Plug the provided power adapter into the **DC** jack on the power injector, and the other end to a standard electrical wall socket.

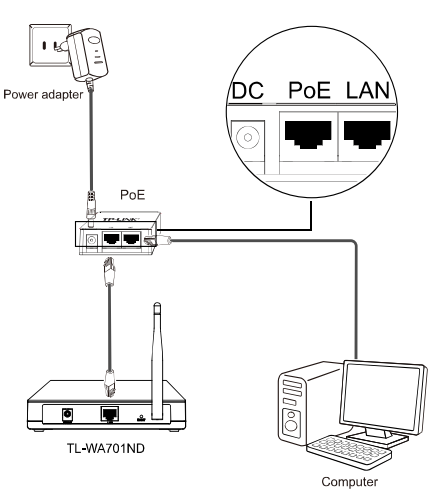

- Note 1. Passive PoE Injector supports a maximum cable length up to 30 meters due to the environment.
	- 2. For longer powered cable up to 100 meters, please choose TP-LINK's 48V PoE adapters: TL-POE200 or TL-POE150S & TL-POE10R.

Product information can be found on our official website http://www.tp-link.com.

## **Technical Support**

- For more troubleshooting help, go to: **www.tp-link.com/support/faq.asp**
- To download the latest Firmware, Driver, Utility and User Guide. go to: **www.tp-link.com/support/download.asp**
- For all other technical support, please contact us by using the following details:

#### **Global**

Tel: +86 755 26504400 E-mail: support@tp-link.com Service time: 24hrs, 7days a week

#### **Singapore**

Tel: +65 62840493 E-mail: support.sg@tp-link.com Service time: 24hrs, 7days a week

#### **Switzerland**

Tel: +41 (0)848 800998 (German service) E-mail: support.ch@tp-link.com Fee: 4-8 Rp/min, depending on rate of different time Service Time: Monday to Friday 9:00 AM to 6:00 PM. GMT+1 or GMT+2 (Daylight Saving Time)

#### **Malaysia**

Tel: 1300 88 875465 (1300 88TPLINK) Email: [support.my@tp-link.com](mailto:support.my@tp-link.com) 24 hours a day, 7 days a week

#### **Australia & New Zealand**

Tel: AU 1300 87 5465 NZ 0800 87 5465 E-mail: support@tp-link.com.au Service time: 24hrs, 7days a week

#### **USA/Canada**

Toll Free: +1 866 225 8139 E-mail: support.usa@tp-link.com Service time: 24hrs, 7days a week

#### **UK**

Tel: +44 (0) 845 147 0017 E-mail: [support.uk@tp-link.com](mailto:support.uk@tp-link.com)  Service time: 24hrs, 7days a week

#### **Germany/Austria**

Tel: +49 1805 875465 (German Service) / +49 1805 TPLINK E-mail: [support.de@tp-link.com](mailto:support.de@tp-link.com)  Fee: 0.14 EUR/min from the German fixed phone network and up to 0.42 EUR/min from mobile phone Service time: GMT+ 1 or GMT+ 2 (Daylight Saving Time in Germany) Except bank holidays in Hesse